Application and Technical Support for Audio Precision Users

T E C H N O T E

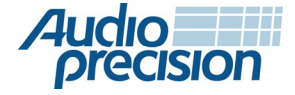

# USBヘッドセットのオーディオテスト

by Joe Begin

# はじめに

このTechNoteでは,APx500オーディオアナライザの オープンループテスト機能を使って,USBヘッドセット の性能手巣を行う方法を説明します.今回ファイル名 "USB Headset.approjx"を提供致します.

注意: 今回の Technoteやプロジェクトファイルは 対数掃引正弦波(チャープ)を使って,ヘッドセットマイクと イヤホンの周波数応答の測定方法を具体的に説明致します. 要素 (ノイズ,レベル,ゲイン,高調波歪み,相互変調歪み, オープンループ測定技術はAPxでも様々なオーディオ品質 チャネル間位相,スピーチ品質等) の測定に利用できます. さらに,周波数応答を測定する方法にも利用できます. これには,従来のチャープ測定,マルチトーン分析.伝達関数 測定等も含まれます.

VoIP電話では,DUTのヘッドセットマイクから信号が ネットワークを介して通話相手のイヤーピースや イヤホンに送信します.同様にDUTのイヤホンの信号は 接続している発信者の電話のマイクロホンから発信 され,ネットワークを介して送信します.この構成で ヘッドセットをテストするには,VoIP電話の実装を 参照する必要があり,ネットワークの複雑さと潜在的 な信号劣化も考慮する必要があります. USBヘッドセットのテストには,オープンループ構成 で行うのは適しています.イヤホンをテストする為に, PCのアプリケーションソフトからリファレンス音源 をDUTに再生します.ヘッドセットマイクロホンのテスト の為に,PCは録音アプリケーションで記録した信号を アナライザソフトウエアで分析します.APxソフトウエア は,このようなオープンループテストを簡略化する機能を 持ち合わせています.

#### クローズループとオープンループ測定

アナライザのジェネレーターはクリーン基準信号を 生成しそれをDUTに渡し基準信号と比較してDUT 出力信号を分析します.信号が即座にDUTを通過 できない場合,オープンループテストを行ういます. クローズループオーディオテストでは,オーディオ 例えば,メディアプレーヤーのテストでは測定用の ファイル(メディア)の作成が必要となり,DUTで再生 した出力信号を分析できるように致します.また なります.DUT出力信号はアナライザーでの分析の為, オーディオレコーダーの場合には,逆の考え方に 録音されたファイルを転送する必要があります. 通常クローズループテストはオープンループテスト より,使われるケースが多いです. USBヘッドセットをクローズループ構成で測定できる

一方,不便さを感じることもあります.例えば,主として VoIP電話等の通信用に利用致します.

# **USB**ヘッドセットオーディオパス

USBヘッドセットには2つのオーディオ経路があります.

- デジタル化され,信号処理を行う為,USB経由でPC に送信します. 送信経路:ヘッドセットマイクからの音響信号が 1.
- 2. 受信経路: PCのデジタルオーディオ信号はUSB経由 でヘットセットに送信され,アナログに変換後, イヤホントランスデューサーによって音響信号に 変換されます.

どちらの経路にも音響信号が含まれるため,特殊な 音響用アクセサリーがを使う必要があります.

## ヘットセットマイクロホンテスト

まず複雑な方の送信経路(マイクロホンテスト)から 説明致します.

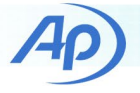

#### アコースティックアクセサリー

ヘッドセットマイクロホンテストには以下の アコースティックアクセサリーが必要です.

- 8kHz)において, 適度にフラットなスピーカー スピーチの測定に不可欠な周波数範囲(100Hzから (typically 100 Hz to 8 kHz).
- スピーカーを駆動するパワーアンプ (パワースピーカーを使用の場合は不要)
- スピーカー出力を校正する為の最適な電源を備えた 測定マイク
- 測定マイクを校正する為のキャリブレーター

ヘッドセットマイクのテスト用のスピーカーは目的に よって使い分けます.人が装着したときのヘッドセット マイクの性能を正確に特性を図るには,口の形をした シミュレーターと頭と胴体のシミュレーター(HATS)を 仕様する必要があります.(図1)HATSはマイクロホンを 装着した環境の音場を正確に測定するために必要です. ヘッドセットマイクロホンテスト概要

応答テストを行います. 高いレベルで以下の手順でDUTマイクロホンの周波数

- ホンをテストポイントに設置します. リファレンスマイクロホンを校正して,DUTマイクロ
- テストポイントにおけるスピーカーの音響出力を 校正し,周波数応答がフラットになるように,クローズ ドループ測定から得られたEQ曲線を使って,スピーカーを フラット特性に致します.
- チャープ信号を使って,DUTマイクロホンからの 信号をwav ファイルとして録音作成致します.
- APxソフトウエアのオープンループチャープ機能を 使って,wavファイルを分析します.

アコースティックレスポンス測定を使います.1パスカル rmsである94dBSPLのテストレベルを選択します. 手順に関しては,次のセクションで説明します.今回は RMSレベル応答はマクロホンの感度に対するdBにおける 周波数(FS/Pa)を表示致します.

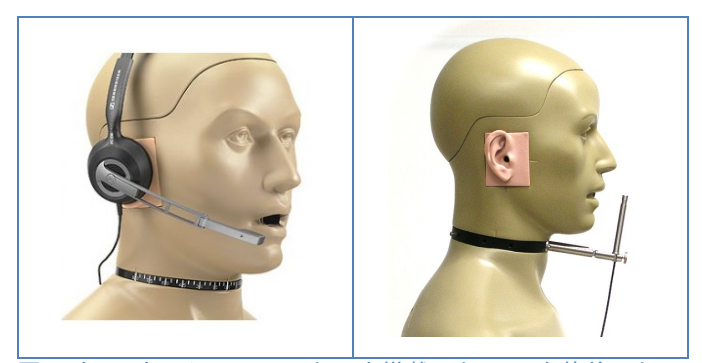

図 1. 左: マウスシミュレーターを搭載したHATSを装着した ヘッドホンのイメージ 右: HATSのマウス測定ポイントにセットした測定マイクの図

テストの目的がヘッドマイクの感度を測定やその周波数 応答を決める事であれば,単純なテスト構成で出来ます. 図2はこのテックノートの中で測定する環境の写真です. これは補聴器測定用の小さな暗室になっており,ヘッド セットのイヤホンとマイクを設置し,ヘッドセットを分離 できるような設計になっています.写真の通り,DUTマイク はリファレンスマイクとスピーカーの前の同じテスト ポイント(青い円)の位置に設置致します.

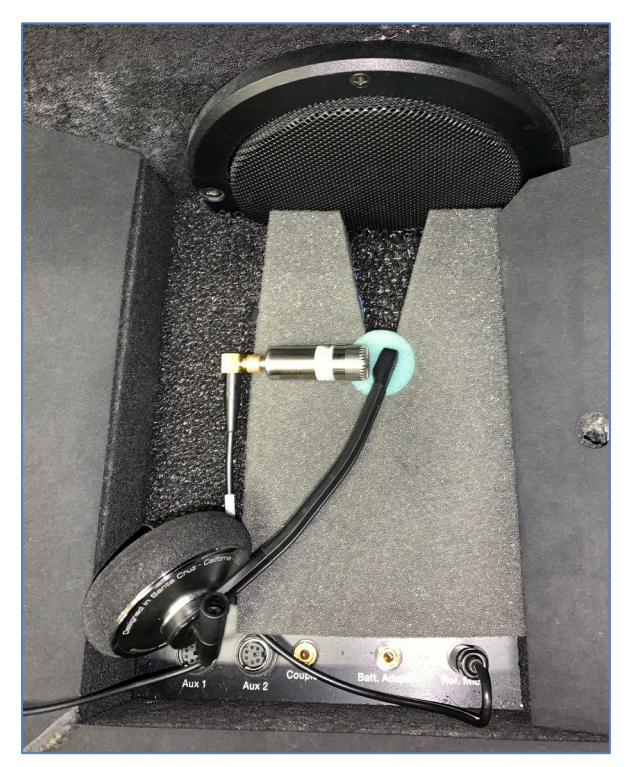

図2. テスト暗室のヘッドセットマイクロホンとリファレンスマイクの設置図

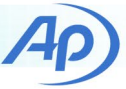

スピーカーとEQをフラットに調整する方法は,Tech Note 127のLeveled Acoustic Outputの項で説明しております. Tech Note127で述べております通り,APxソフトウエア には2種類のEQがあります.Output EQはシグナルパスの 全ての信号に利用でき,Measurement EQは正弦波ベース の測定(ステップ正弦波,チャープ,マルチトーン測定)に 利用できます.図3は音響テスト暗室箱用にEQしたもの と,EQなしの2種類の応答の比較を表しています.これらの 結果から得られた測定結果の平坦度からの偏差はEQなし と比べ,Output EQとMeasurement EQはそれぞれ,±2.83, ±0.28,±0.08dBです.

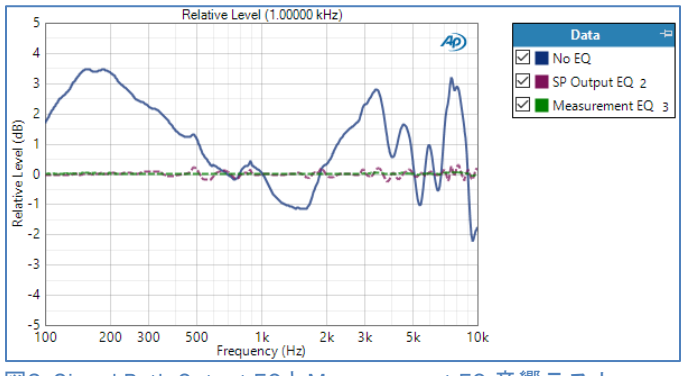

図3. Signal Path Output EQとMeasurement EQ,音響テスト 暗室箱EQなしでのテストポイントの相対レベル

### マイクロホンの詳細なテスト手順

ここでは,ヘッドホンマイクロホンのテスト手順を ステップバイステップで説明致します.必要に応じて テストができます.付属のAPxプロジェクトファイル は自動化されているので,操作は簡単です.

1. アナライザの入力モードをAcousticに設定し,Mic Cal /dBSLボタンをクリックし,マイクロホン校正ダイア ログを呼び出します.(図4)リファレンスマイクロホン を校正して,dBSLのパスカルと音圧レベル(SPL)を 測定します.

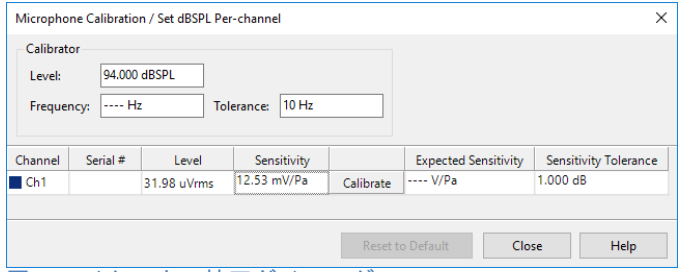

図4. マイクロホン校正ダイアログ

2. リファレンスマイクロホンとDUTマイクロホン をテストポイントに配置し,音響テスト暗室箱を 閉じます.

- 3. 次のステップでは,ジェネレーターを調整し, 目標のSPLを達成するために音響出力レベルを基準 周波数で校正します.基準周波数(1kHzなど)と ターゲットSPL(94dBSLなど)を選択します.次に 測定プロセスで利用するStart ValueとStop Valueを 次のように設定します.Verify Connectionsパネルで 基準周波数を設定し,最初にジェネレーターのレベルを スピーカーに負荷をかけない値を設定します. ジェネレーターをオンにして,RMSレベルの値を確認 しながら,リファレンスマイクロホンのSPLがターゲット SPLを超えるまでレベルを徐々に上げて行きます. この時点でのジェネレーターレベルは最適なStop Value として利用できます.SPLがターゲットを下回る任意の ジェネレーターレベルをStart Valueとして利用できます
- 4. アナライザのoutputモードをAcousticに設定し, Acoustic Output Levelの設定機能(図5)使って, 基準周波数での出力レベルを校正します.

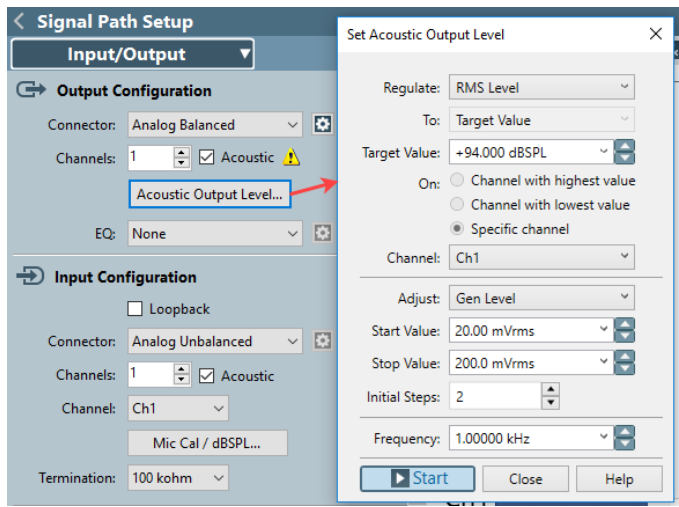

図5. Set Acoustic Iutput Levelダイアログ

5. テストポイントでスピーカー応答のレベルを 必要とするEQ曲線を決めるには,周波数応答をを測定し, Relative Level応答をファイルにエクスポートする必要が あります.必要に応じて, 反射音をウインドウから除外する Acoustic Response測定を利用します. 注意:良い結果を得られる様,relative level結果の基準周波数 を手順3のアコースティック出力の設定手順で指定する 基準周波数(1kHzなど)にします.

6.手順5でエクスポートしたreletive levelの結果を Signal Path SetupのOutput EQにインポートし,反転 させて利用します.

7. 手順4のアコースティックアウトプット校正を繰り 返し,EQカーブの精度を上げ,校正結果を求めていきます.

**TN142 | Testing USB Headsets 3**

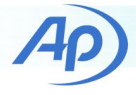

- 8. 周波数応答を測定し,EQを使ってスピーカー校正が 平坦になっていることを確認します.ターゲットSPL が94dBの場合,リファレンスマイクロホンの応答は 94dBSLでフラットラインとなります.
- 9. Signal Pathのコピーを作成するには,右クリックの メニューを利用します.そこからFile(Digital Units)に 変更します.これで,DUTマイクロホンを測定する, アコースティックアウトプット調整がなされた Signal Pathを作成できます.

10. 新しいSignal Pathはオープンループマイクロ ホンテスト用のAcoustic Response測定となります. (図6)

11. PCのコントロールパネルからWindowsサウンド 環境設定ダイアグラムを開きます.Recordingタブを 選択し,DUTマイクロホンをクリック,Default Deviceに 設定します.(図7)

12. Propertiesボタンをクリックしてマイクロホン Propertiesダイアログを開きます.Levelタブでマイクロ ホンの音量を調整します.(図8)Advancedタブをクリック し,レコーディングフォーマットの初期値を確認ください. 図7の例では,16bit/44.1kHzが表示されています. マイクロホンの周波数応答に影響を与える可能性がある, ノイズリダクション等のエフェクトは無効にして下さい. マイクロホンPropeertiesとサウンド環境設定ダイアログを 閉じます.

13. 手順11で説明したように,wavファイルを開き,DUT マイクロホンで利用されたビット深度とサンプルレート でwavファイルを録音する準備をします.オープンループ のチャープ信号の持続時間の合計より2-3秒長いファイル が必要になります.(Pilot Tone+Pose-Pilot Silence+Pre-Sweep+Sweep)

14. 録音用のアプリケーションで録音をスタートし, APxのAcoustic Response measurementからGenerateを クリックします.チャープ信号全体が取得するには, 録音の長さを長くする必要があります.

15. Acoustic Response measurementのAnalyzer セクションからFile list controlを使用し,分析するために 録音したwavファイルを読み込みます. 16. Analyzerをクリックし録音したwavファイルを 分析します.

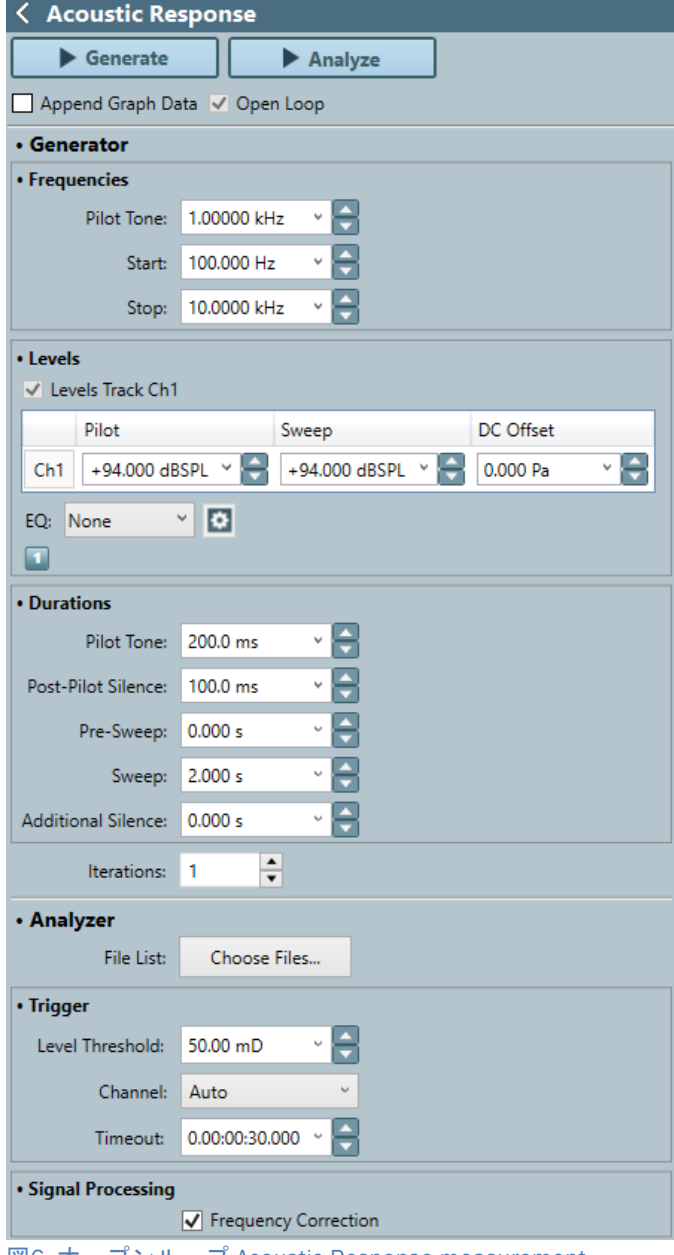

図6. オープンループ,Acoustic Response measurement設定例

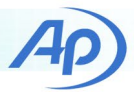

| Sound                                                   |                                                            |                               |             |        | ×     |  |
|---------------------------------------------------------|------------------------------------------------------------|-------------------------------|-------------|--------|-------|--|
| Playback                                                | Recording                                                  | Sounds Communications         |             |        |       |  |
| Select a recording device below to modify its settings: |                                                            |                               |             |        |       |  |
|                                                         | Microphone                                                 |                               | <b>IUSB</b> |        | Α     |  |
|                                                         | <b>Default Device</b>                                      |                               |             |        |       |  |
|                                                         | Microphone<br>Not plugged in                               | Realtek High Definition Audio |             |        |       |  |
|                                                         | Line In<br>Realtek High Definition Audio<br>Not plugged in |                               |             |        |       |  |
|                                                         | <b>Stereo Mix</b><br><b>Disabled</b>                       | Realtek High Definition Audio |             |        |       |  |
|                                                         | Hi-Fi Cable Output<br>VB-Audio Hi-Fi Cable<br>Ready        |                               |             |        |       |  |
| Properties<br>Set Default  <br>Configure                |                                                            |                               |             |        |       |  |
| $\overline{S}$                                          | $\lambda$ $\sim$ $\pm$ $\pm$ $\sim$ $\sim$                 | OK                            | パ理境部員 ダフラーダ | Cancel | Apply |  |

図 7. Windows 10サウンド環境設定ダイアログ

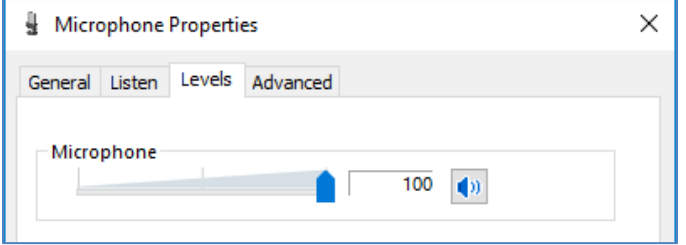

図8. マイクロホンPropertiesダイアログのレベルタブ

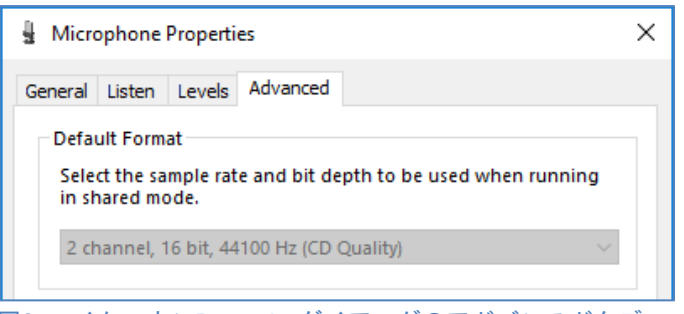

図9. マイクロホンPropertiesダイアログのアドバンスドタブ (注意: この装置は"エフェクト" 設定が利用できません.)

図10のRMAレベル応答測定を見てください.DUTは 94dBSPLの影響もあり,グラフの曲線は感度対周波数 (FS/PA)で表示されています.このヘッドセットマイクロ ホンの感度は1kHz時で-11.8dB(FS/Pa)です.

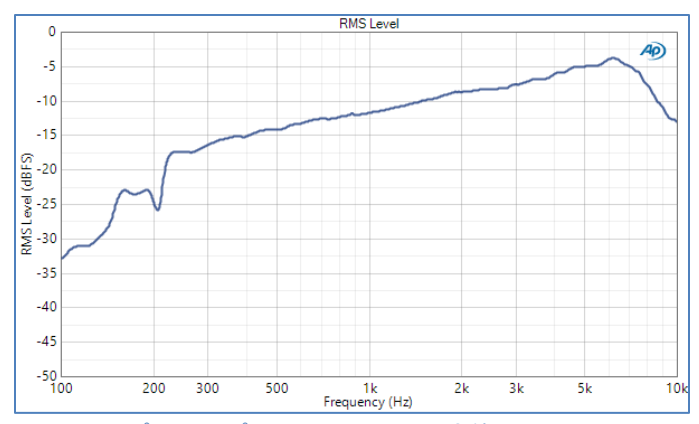

図10. オープンループアコースティック応答94dBSPL (1Pa)時でのDUTマイクロホンの周波数特性

### マイクロホンテスト用のプロジェクトファイル

USBヘッドセットプロジェクトファイルには,ヘッドセット マイクロホンテストを自動化するHeadset Micという名前の シーケンスがあります.wavファイルの録音と再生を自動化 するGoldwaveというWindowsサードパーティー製編集ソフト ウエアを使用します.Goldwaveを使用する理由は,コマンド ラインインターフェースを備えているからです.つまり, APx Run External Programシーケンスステップから呼び出す 事ができます.これにより,wavファイルをシーケンサーから PCに自動的にあ録音,再生することができます.

APxのシーケンスは,プロジェクトファイル内でチェックした アイテムの集合体です.選択したシーケンスが実行されると チェックした全てのSignal Path,シーケンスステップの測定が行われ,結果はsequence reportに記録されます.Headset Mic シーケンスでは3つのSignal Pathを使用します.

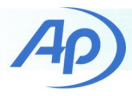

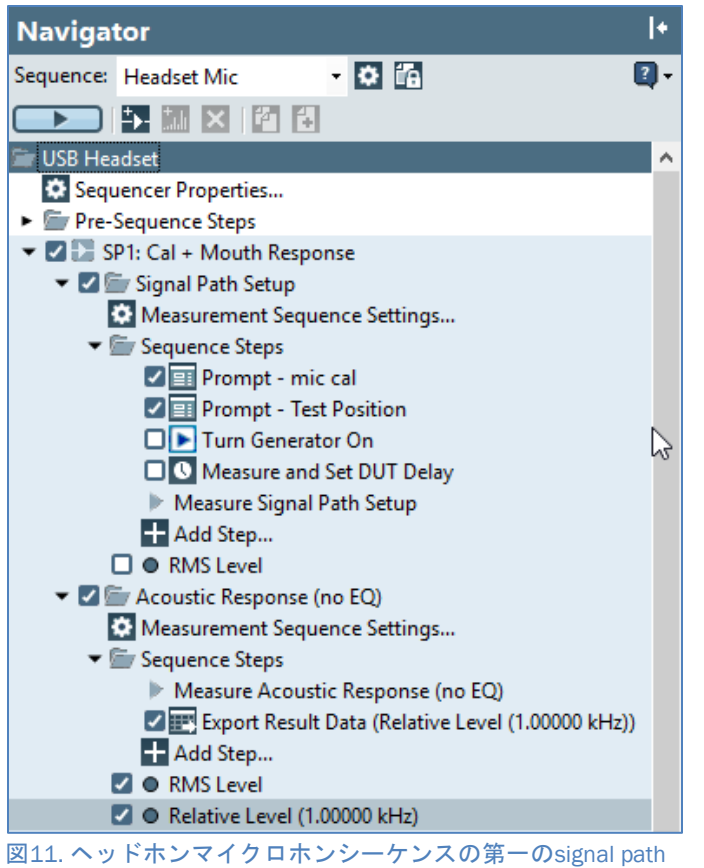

第一のSignal Path"SP1:Cal+Mouth Response"(図11)は, リファレンスマイクロホンを校正し,テストポイント でのスピーカーの周波数応答を測定する際に利用します. 自動化の方法は以下の通りです.

- マイクロホンを校正し,テストポイントに リファレンスマイクロホンを配置し,Signal Path Setupのプロンプト
- Auto Set Generator Levelは, Signal Path Setupの Measurement Sequence Settingsパネルで 確認できます.スピーカーを校正する出力調整は, マイクロホンを校正するテストポイントに配置 された後に実行します.注意:Measurement のノードをクリックしたらアクセスできます. Sequence Settingsにはシーケンサーで同じ名前
- Acoustice Response(noEQ)という名のシーケンス ステップでは,フォルダ内へAcoustic Responseの 相対レベル結果のプロジェクトファイルに 書き出します.

2番目のSignal Path"SP2: EQ Mouth" は,スピーカーの テストポイントでのEQに利用します.このSignal Path の自動化は以下の通りです.

● Signal Path Setupの Measurement Sequence Settings は,最初のSignal Pathからリファレンスをコピー して構成します.(図12)これにより,マイクロホン 校正とアコースティック出力の感度が,正しく設定 されます.

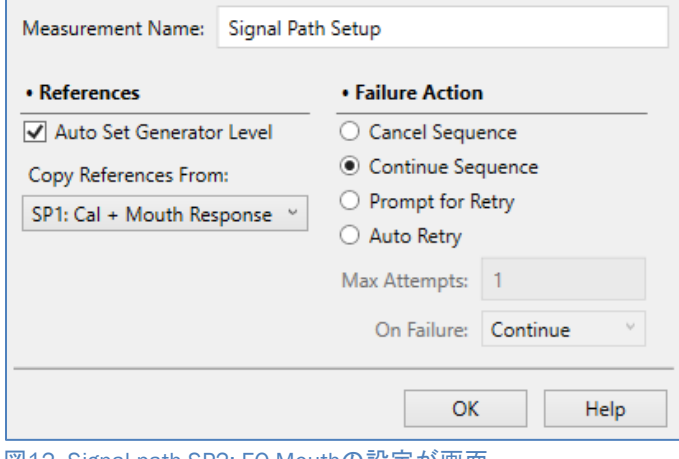

図12. Signal path SP2: EQ Mouthの設定が画面

● Signal Path Setupでは出力EQ曲線にシーケンス ステップ(図13)のデータをインポートして利用 します.最初のSignal Pathでエクスポートされた 相対レベル応答を読み込み,それを反転させて 出力EAとして適用し,スピーカー出力の平坦化を行います.

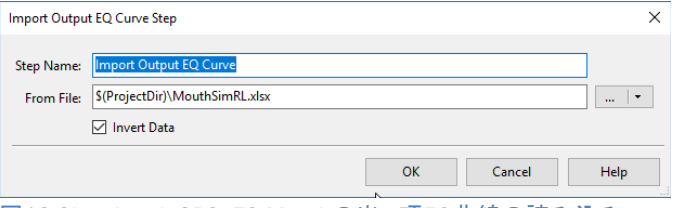

図13.Signal path SP2: EQ Mouthの出ry項EQ曲線の読み込み

● Measurement Sequence Settings(図12)のAuto Set Levelチェックボックスもチェックし出力調整を再度 行います.EQを適用後の出力感度の再測定を必要と するケースがあるためです.

3番目のsignal path"SP3: Headset Mic"はDUTマイクロ ホン測定を行います.このSignal Pathはアコースティック出力の構成から,入力コネクタがFile(Digital Units)に設定 されています.この応答結果は2つ目のSignal Pathから いんぽーとされた出力EQ曲線のコピーです.音響応答測定 には,次のシーケンスステップが自動化の追加項目に 含まれます.

#### **6 TN142 | Testing USB Headsets**

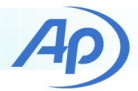

- GoldWaveを起動するプログラム手順
- 遅延
- Goldwaveでwavファイルを録音する為のプログラム 手順(図14)注意:Goldwaveは閉じる際にファイルを自動 的に保存するように設定する必要があります.
- -new: "HeadsetRecord.wav"という新しいファイル を作成します. サンプルレートは 44.1 kHz, 1チャンネルで3秒です.
- -record: ファイルに録音します.
- -close: 終了後Goldwaveを閉じます.
- Working FolderはAPxプロジェクトファイルにある フォルダ内に保存されます.
- Generate stepが確認され,1秒の遅延の後,次の Analyze Stepに移ります.

| Run External Program Step                   |                                                      |                                      | ×    |  |  |  |  |
|---------------------------------------------|------------------------------------------------------|--------------------------------------|------|--|--|--|--|
| Step Name:                                  | Program (record GW)                                  |                                      |      |  |  |  |  |
| Command:                                    | C:\Program Files\GoldWave\GoldWave.exe               | $\overline{\phantom{a}}$<br>$\cdots$ |      |  |  |  |  |
| Arguments:                                  | -new(3,44100,1):HeadsetRecord.wav -record -close     | Use Variables                        |      |  |  |  |  |
| <b>Working Folder:</b>                      | \$(ProjectDir)                                       | $\overline{\phantom{a}}$<br>         |      |  |  |  |  |
|                                             | Do Not Wait for Program to Exit                      |                                      |      |  |  |  |  |
|                                             | Wait for Program to Exit, Ignore Program Output      |                                      |      |  |  |  |  |
|                                             | Wait for Program to Exit, Validate Program Output    |                                      |      |  |  |  |  |
|                                             | <b>Expected Response:</b>                            |                                      |      |  |  |  |  |
|                                             | Wait for Program to Exit, Store Output in a Variable |                                      |      |  |  |  |  |
|                                             | Variable:                                            |                                      |      |  |  |  |  |
| 0.00:01:00.000<br>Wait for Program Timeout: |                                                      |                                      |      |  |  |  |  |
|                                             | O <sub>K</sub>                                       | Cancel                               | Help |  |  |  |  |

図14. GoldWaveのwavファイルを録音する際の外部 プログラムの実行設定画面

**TN142 | Testing USB Headsets 7** 注意:測定画面のAnalyzerセクションのFile listコント ロールでは,Goldwaveの録音ファイルへのパスが分析 ファイルとして設定されます. Goldwaveをインストールし,自動保存したら,APxで ヘッドセットマイクロホンシーケンスを実行し, プロンプトに従って,ヘッドセットマイクロホンの周波数 応答を測定するに必要な手順を自動的に行います.

# ヘッドセットイヤホンテスト

Receive path (イヤホンテスト)について説明します. アコースティックアクセサリー

ヘッドセットイヤホンテストに必要なアコースティック アクセサリーは,イヤーシミュレーターを備えたテスト フィクスチャです.イヤーシミュレーターは小さな カプラで,標準的な人間の耳と同等の音響インピーダンス を持つように設計されている,音圧型マイクロホンです. イヤホンからの音圧レベルを測定する手段を提供する だけでなく,テスト中にイヤホンにロードされることも 対応しています.

挿入タイプ(カナル型)のイヤホンの場合,イヤーシミュ レーターは,外耳道をシミュレートするアダプターと 一緒に利用することができます.(図15)外耳(耳介と 呼ばれる)の上や耳の上に装着するオーバーイヤー型の イヤホン(ヘッドホン)の場合,実際の耳介を備えたテスト AECM206ヘッドホンテストフィクスチャ(図16)は,HATSに 代わるコストパフォーマンス の良いものです.このフィクス フィクスチャ(模型)が必要です.1つのオプションはイヤー チャには耳介を備えたイヤーシミュレーターがあり, ヘッドホンテストに関してはHATSと同等の性能があります. シミュレーターを備えたHATS(図1)を利用することです.

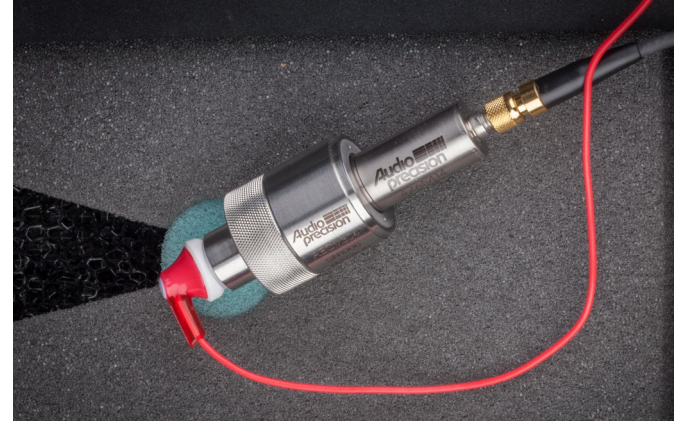

図15. AECM304閉塞型イヤーシミュレーター

ヘッドホンテストに役立つ別のアコースティックアクセ サリーは,サウンドレベルキャリブレーターです.(図17) 各イヤーシミュレーターマイクロホンの感度を正確に 設定するために利用します.このアプリケーションでは, 高い周波数でのカプラーの空洞共振の影響を受ける ので,一般的な1kHzよりも250Hzで動作するキャリブレーター が推奨されます.また,各イヤーシミュレーターはマイク電源が 必要です.

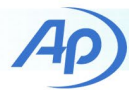

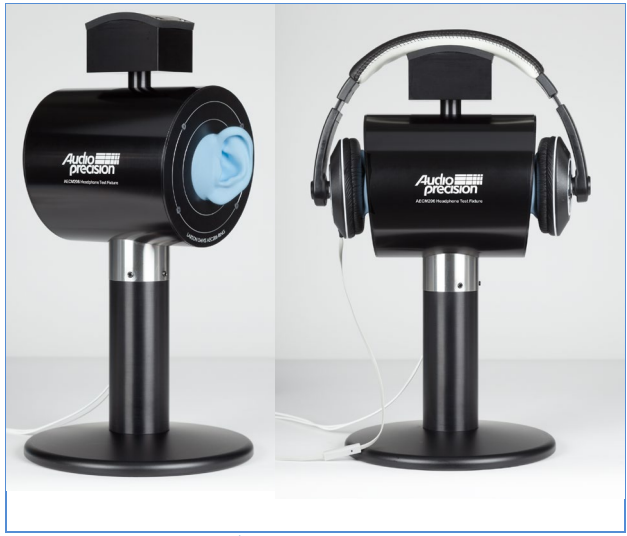

図16. AECM206ヘッドホンテストフィクスチャ

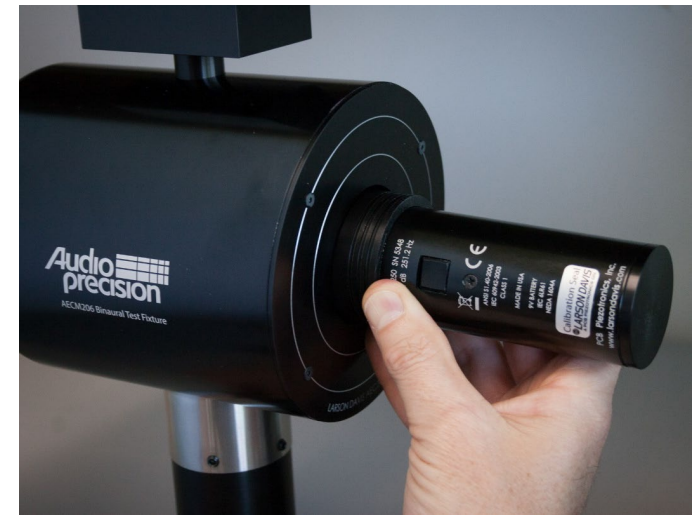

図17. イヤーシミュレーターマイクロホンを校正するCAL25 サウンドレベルキャリブレータ 0

# ヘッドセットイヤホンテスト手順

ヘッドセットイヤホンのテストをステップバイステップ で説明します.必要に応じてテストを作成できます. ただし,付属のAPxプロジェクトファイルを使い 自動化することを推奨いたします.

1. オープンループアコースティック測定の構成 Output Connector=None(External) Input Connector= Analog Acoustic Input mode:有効

2. 左右のイヤーシミュレーターを校正

3. オープンループアコースティックレスポンス 構成で測定(図18)

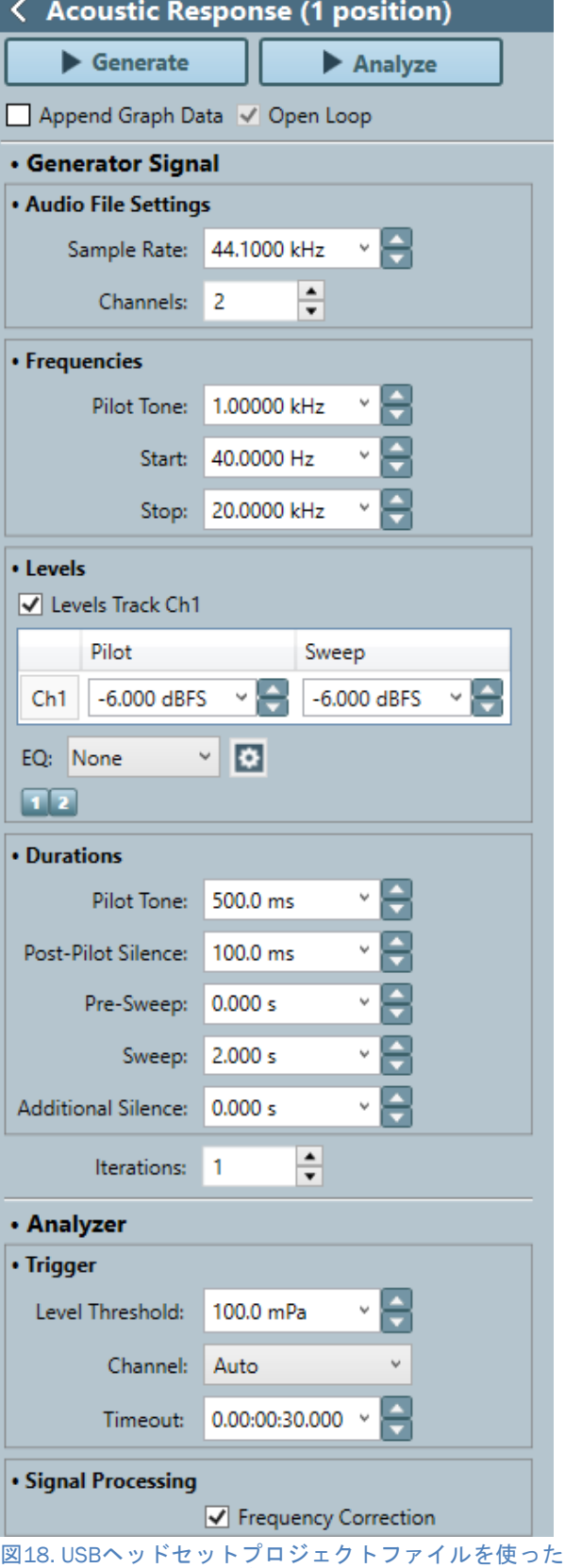

アコースティックレスポンス測定

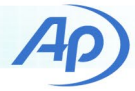

図18の設定は以下の通りです.

- サンプルレートは44.1kHzで設定.USB ヘッドセットデバイスが再生で使用する サンプルレートになっています.
- 測定は,1kHzのパイロットトーンで,40 Hz から 20 kHzスイープを行っております.
- スイープとパイロットトーンのレベルは -6dBFSです.
- パイロットトーン時間は500 m sです. これは、プロセスが自動化されているときに 部分的に時刻を同期できるようにする為です.
- スイープ時間は2秒でパイロット後の 停止時間は100 msに設定しています.
- トリガーレベルのしきい値は100 mPa で設定しています.
- Frequency Correctionは有効になって います.その結果,APxソフトウエアはDUTの サンプルレートを自動的に修正し,測定した サンプルレートを反映した波形を再生成 します.

4. wavファイルを作成し,アコースティック特性の 結果をPCに保存します.注意:Generateクリックすると, ダイアログが開きます.

- 5. Windows サウンドプロパティを調整します. Windowsサウンド環境設定のプロパティを開き, PlaybackタブでDUTが選択されていることを 確認致します.
- 6. オーディオ再生ソフトでwav file読み込みます.
- 7. アコースティック応答解析を開始します.
- 8. PCからwavファイルを再生し,DUT応答を解析 します.アナライザがシグナルをトリガーに して,パイロットトーンを検出すると,解析は 完了します.

図19はUSBヘッドセットプロジェクトファイルの結果 になります.テストの再現性を確認する為,同じ条件で 3回の測定を行っております.図20は測定値の左右を トレースした比較結果です. (3回の測定から1回を抽出)

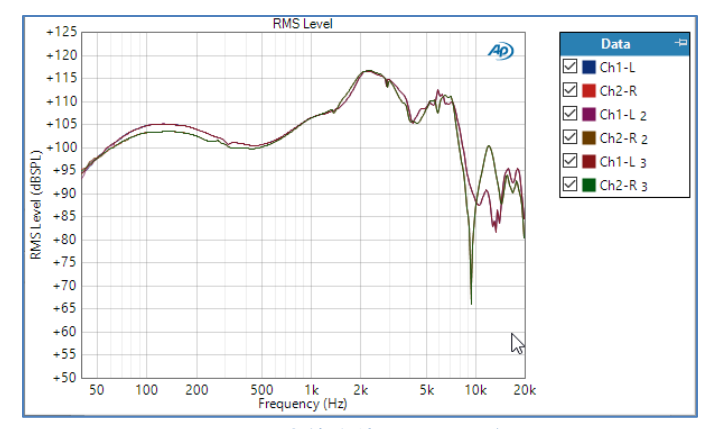

図19. アコースティック応答を使ったヘッドセットイヤホンの 周波数応答結果(3回実施, 再配置施行はなし)

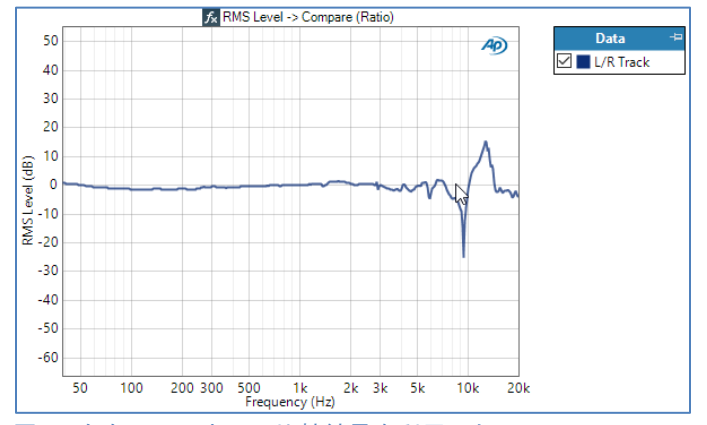

図20. 左右チャンネルの比較結果を利用した 左右トラッキング応答

ヘッドセットイヤホンをテストする場合,デバイスとテスト フィクスチャのフィット具合で周波数応答に大きな影響を 与える可能性があります.一般的には,毎回ヘッドセットを テストフィクスチャに設置しなおし,数回測定することです. 図21は上記測定を5回繰り返した結果です.APは各チャンネル の測定結果をトレースし平均値を算出致します. アコースティック応答測定では,イヤホンテストの いくつかの項目結果を得られます.例えば,Level andDistortionの結果(図22)は,基本信号,全高調波歪み(THD), 2次及び3時高調波の周波数応答を1つのグラフに表示します. またRub and Buzz result (図24)の表示は,Rub and Buss Crest FactorとPeak Ratioで知られる測定水準が表示され, Rub and Buzzはトランスデューサーの欠陥を検出することが できます.

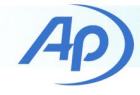

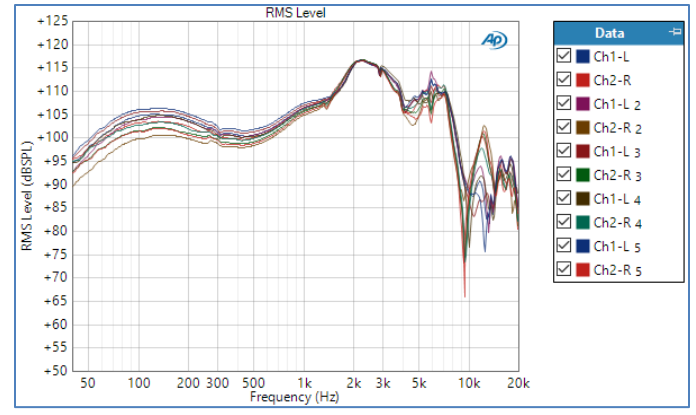

図21. 配置を施した5回測定した左右のイヤホン応答

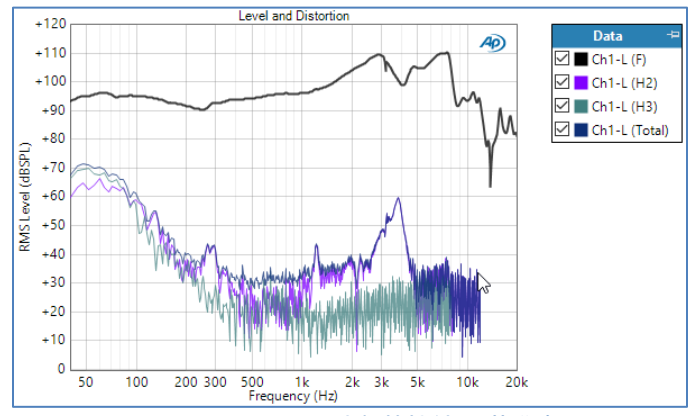

図22. Level and Distortionの周波数特性結果.基準音, 2次高調波,3次高調波と全高調波歪み

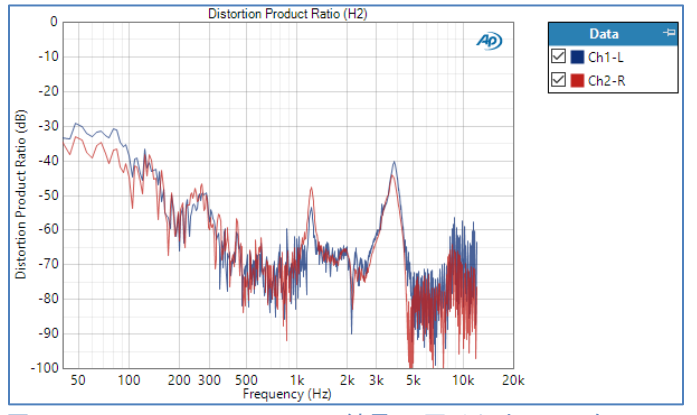

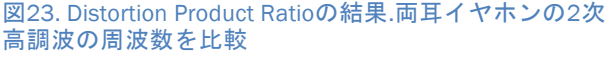

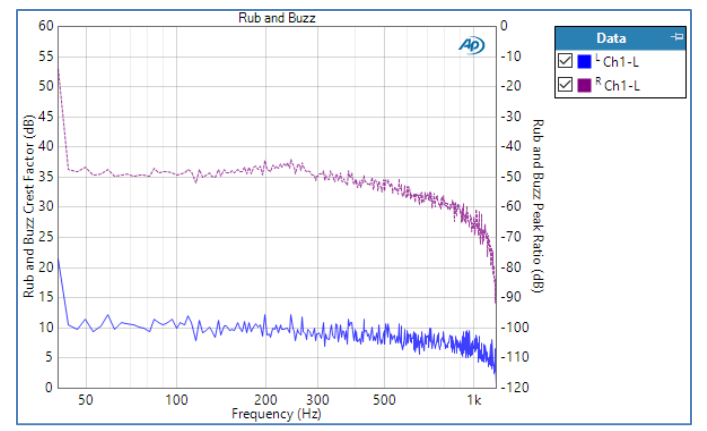

図24. Rub and Buzzのアコースティック特性結果. Rub and Buzz Crest FactorとPeak Ratioを周波数で比較表示

### プロジェクトファイルを使ったイヤホンテスト

USBヘッドセットプロジェクトファイルの"Headset Earphones" という名のシーケンスから "SP4: Headset Earphones"というSignal Pathを実行します.ヘッド セットイヤホンの周波数応答テストを自動化します. ここでもGoldwaveを呼び出すAPx Run External 自動化します.この場合,wavファイル(リファレンス音源 として)再生します. Programシーケンスステップを利用してプロセスを

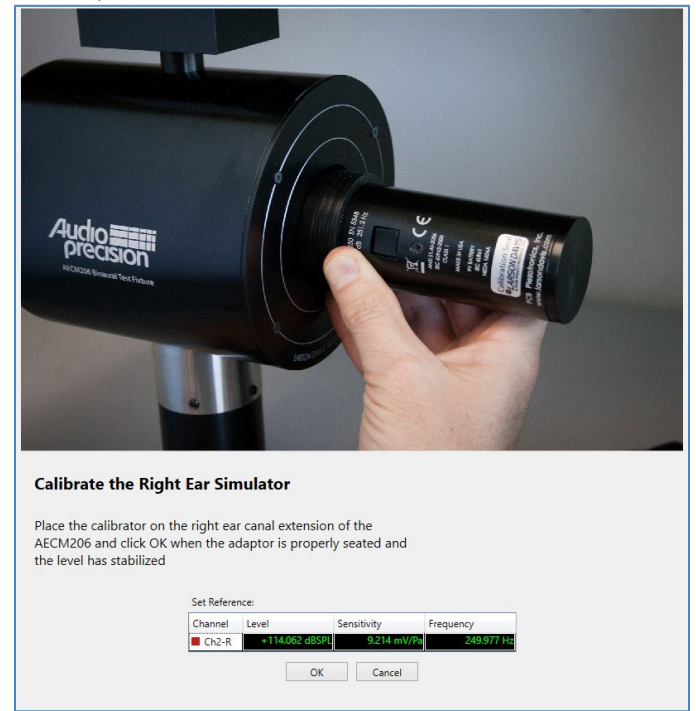

図25. イヤーシミュレーターキャリブレータプロンプト

ヘッドセットイヤホンシーケンスを含む自動化の 方法は以下の通りです.

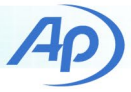

- Signal Path設定のプロンプトシーケンスステップ(図25) 左右のイヤーシミュレーターを校正するため,
- テストフィクスチャにヘッドセットを配置及び 再配置する為のプロンプトシーケンスステップ
- ジェネレーター波形をwavファイルに保存するため, アコースティック応答測定のシーケンスステップ(図 26) 保存します. このステップでは,APxのProjectDi rを利用して,wav ファイルをプロジェクトファイルのあるフォルダに
- GoldWaveを使ってPCからジェネレーター波形を 再生するシーケンスステップ (図 27).各測定が 終わった後,-playステップには-close因数(Argument) があり,Goldwaveを閉じます.
- 測定を書き出すためのシーケンスステップ

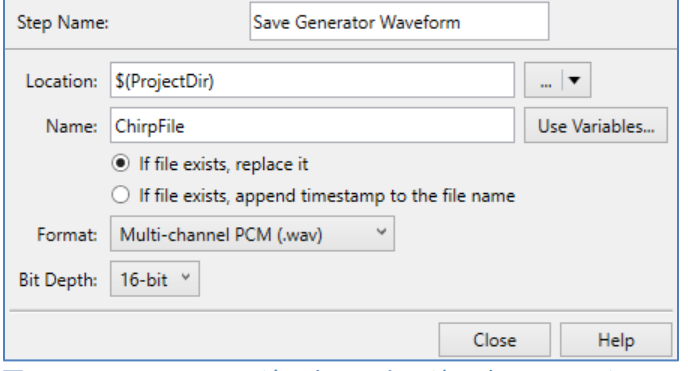

図26. Acoustic Responseジェネレーター波形をwavファイルに 保存するシーケンスステップ

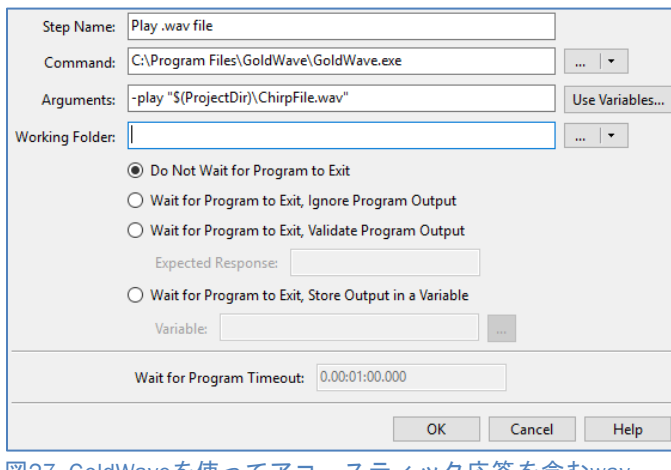

図27. GoldWaveを使ってアコースティック応答を含むwav ファイルを再生するシーケンスステップ

**TN142 | Testing USB Headsets 11** Headset Earphonesシーケンスを選択し, シーケンスを実行して,プロジェクトファイルで イヤホン測定を自動的に実行します. GoldWaveをインストールすると,APxナビゲーターで

以上でUSBヘッドセットのオーディオテストについての 説明は終わりです.このTech Noteでは周波数応答測定に 重点を置いていますが,これらの測定テクニックは USBオーディオデバイスの多くのオーディオ品質測定に 利用できます.

#### 参考

今回使用したGoldWaveは goldwave.comから入手 できます.これはAPx Run External Programシーケンス ステップからのwavファイルの再生と録音を可能に するコマンドラインインターフェースなど多くの便利な 機能があります.

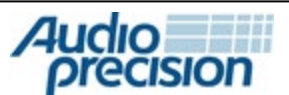

#### 5750 SW Arctic Drive, Beaverton, Oregon 97005 | 503-627-0832

**www.ap.com** Copyright © 2019 Audio Precision MMXIX12171019